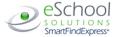

# CLARK COUNTY SCHOOL DISTRICT Employee Quick Reference Card

| System Phone Number       | 702-799-2763                      |
|---------------------------|-----------------------------------|
| Help Desk Phone Number    | 702-799-5420                      |
| Write your Access ID here |                                   |
| Write your PIN here       |                                   |
| Web Browser URL           | nttps://ccsd.eschoolsolutions.com |
|                           |                                   |

# TELEPHONE ACCESS INSTRUCTIONS

## THE SYSTEM CALLS SUBSTITUTES DURING THESE TIMES:

|          | Today's Jobs      | Future Jobs     |
|----------|-------------------|-----------------|
| Weekdays | Starts at 5:00 am | 5:00 - 10:00 pm |
| Saturday | None              | None            |
| Sunday   | None              | 5:00 - 10:00 pm |
| Holidays | None              | 5:00 - 10:00 pm |

# **REASONS FOR ABSENCE:**

- 1. Personal Illness
  - ai iiiiic33
- Family Illness
   Bereavement
- 4. Jury Duty
- 5. Subpoena as Witness
- 6. Personal Leave
- 7. School Business w/students8. School Business no students
- 9. Military
- 10. Non-Paid Leave
- 11. Paid Vacation
- 13. Workers Comp
- 16. Comp Time Used
- 17. Universal / Flex Day

Before any features are available, you must register with the system and create a PIN. The Access ID and PIN are used for all interactions with the system.

# REGISTRATION MUST BE BY PHONE. CALL 702-799-2763.

- 1. Enter your **Access ID** followed by the star (\*) key
- 2. Enter your Access ID again when it asks for your PIN followed by the star (\*) key
- 3. Record your name followed by the star (\*) key
- 4. Hear your callback #. Correct if necessary.
- 5. You will be asked to select a new PIN. Enter a PIN at least six (6) digits in length followed by the star (\*) key.

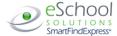

## TELEPHONE ACCESS INSTRUCTIONS

- 1. Enter your Access ID followed by the star (\*) key
- 2. Enter your PIN followed by the star (\*) key

#### MENU OPTIONS

- 1 Create an Absence
- 2 Review, Cancel Absence or Modify Special Instructions
- 3 Review Work Locations and Job Descriptions
- 4 Change PIN, Re-record Name
- 9 Exit and hang-up

# TO CREATE AN ABSENCE

- 1. Enter dates for the absence
  - PRESS 1 if the Absence is only for today
  - PRESS 2 if the Absence is only for tomorrow
  - PRESS 3 to Enter the dates and times for the absence
- 2. If you pressed 3 to Enter Dates and time
  - **Enter Start Date** 
    - PRESS 1 to Accept the date offered
    - PRESS 2 to Enter start date (MMDD)
- 3. Enter the reason from page 1 followed by the star (\*) key or wait for a list of reasons
- 4. Record Special Instructions
  - PRESS 1 to Record special instructions. Press the star (\*) key when done
  - PRESS 2 to Bypass this step
- 5. **PRESS 1** to Request a particular substitute
  - Enter the substitute access ID, followed by the star (\*) key
    - PRESS 1 to Accept requested substitute
      - PRESS 1 if the Substitute has not already agreed to work the assignment
      - **PRESS 2** if the Substitute has already agreed to work and does not need to be called
  - PRESS 2 to Bypass requesting a substitute
- 6. Complete Absence
  - PRESS 1 to Receive the job number

Record the Job Number. The Job Number is your confirmation.

#### TO REVIEW/CANCEL ABSENCE OR MODIFY SPECIAL INSTRUCTIONS

- 1. Hear the job information
  - PRESS 1 to Hear absence information again
  - PRESS 2 to Modify special instructions
  - PRESS 3 to Cancel the absence

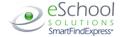

2. If you pressed 3 to Cancel the job

PRESS 1 to Confirm the cancellation request

If a substitute is assigned to the absence

PRESS 1 for the System to call the assigned substitute

PRESS 2 to Not have the system call the substitute

Once you confirm a request to cancel the job, you **MUST** wait for the system to say "Job Number has been cancelled."

#### TO CHANGE PIN or RE-RECORD NAME

PRESS 1 to Change your PIN
 PRESS 2 to Change the recording of your name

#### WEB BROWSER ACCESS INSTRUCTIONS

### SIGN IN

https://sems.hrd.ccsd.net

Open your browser and access the SmartFindExpress Sign In page. Enter your Access ID and PIN.

#### PIN REMINDER

The "Trouble Signing In" link supports users who want to log into the system, but have forgotten their PIN. When this link is selected, the system displays the PIN Reminder Request page. The user's Access ID and the security code being displayed must be entered on this page. **Note:** You must be registered with the system and have a valid email address in your profile to use this option..

# PROFILE

#### **Email**

Enter or change email address.

#### **Change Password**

• Enter your current PIN followed by a new PIN twice and click Save.

## TO CREATE AN ABSENCE

Choose the Create an Absence link

 ${\it Important\ Note:\ Items\ in\ Bold\ are\ } \underline{{\it required}}\ to\ complete\ an\ Absence.$ 

- Select the Location
- Select the Classification
  - Choose from the drop-down menu
- Select the Reason for this absence from the drop-down menu
- Select Start and End Dates for your absence
  - Enter the dates with forward slashes (MM/DD/YYYY) or use the calendar icon
- Select Start and End Times for your absence. Default times are listed
  - o To change defaults, enter time in HH:MM am or pm format
  - o Ensure that the correct time is entered.
  - Multiple Day (Recurring) Absence.
  - Your default work schedule is shown. Remove the checkmark(s) from the Work Days boxes that do not apply to this absence
  - o Modify daily schedule and/or times for absence and substitute

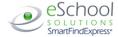

- Request a particular substitute
  - Enter the substitute's access ID number or use the Search feature to find the substitute by name
- Indicate if the requested substitute has accepted this job
  - Yes = substitute is prearranged and will not be called and offered the job
  - o No = call will be placed and the substitute will be offered the job
- Enter special instructions for the substitute to view
- Add File Attachment(s) to the job record, if desired. Up to 3 files can be added. The
  attachments can be lesson plans, slides, images or other file types. Files cannot exceed
  the maximum per file size limit.
- Select the Continue button

**COMPLETE!** You **MUST receive a Job Number** for your absence to be recorded in the system and to receive a substitute.

## TO REVIEW/ CANCEL ABSENCE OR MODIFY SPECIAL INSTRUCTIONS

Choose the *Review Absences* link to review past, present and future absences or to cancel an absence.

#### Follow these steps

- Select the format for absence display: List or Calendar view.
- Search for Jobs: Enter specific date range (MM/DD/YYYY) or Calendar icon, or enter job number or leave blank to return all your absences
- Select the Search Button
- Select the Job Number link to view job details on future jobs

#### From the Job Details screen

- Special instructions can be updated on future jobs. Modify the special instructions and select the Save button
- To cancel your job, select the Cancel Job button
- If a substitute is assigned to your absence and you want the system to notify them of the job cancellation (by calling them), place a checkmark in the box prior to the question "Notify the Substitute of Cancellation?"
- Select Return to List button to return to the job listing

## SIGN OUT AND WEB BROWSER INFORMATION

At any time during the session, the *Sign Out* link can be selected to end the session and disconnect from SmartFind*Express*. Selecting the browser's back button or going to another site on the Internet does not disconnect the session from SmartFind*Express*.

To ensure security and privacy of information, use the *Sign Out* link to disconnect from SmartFind*Express*, and close the web browser when you finish with your session.

You can click the **Help** link to access User Guides and How-to videos in top right corner of screen.

Important Note: Do NOT use the browser's BACK button to navigate to screens.

Navigation buttons are on the bottom of SmartFindExpress screens, such as the Patur.

Navigation buttons are on the bottom of SmartFindExpress screens, such as the Return to List and Continue buttons.